e-kanagawa(電子申請)での申請方法について

① 県ホームページ<LPガス物価高騰対応支金について>内の<電子申請につ いて>に記載のURLよりお進みください。

(利用者IDをお持ちの方は③以降を参照してください)

② 次の画面が表示されたら、利用者登録をしていない方は、「利用者登録せず に申し込む方はこちら」をクリックしてください。(テスト環境で本誌を作成し たため、手続き名及び受付期間が実施の手続きの画面と異なりますが、手続きフ ローに変わりはありません。)

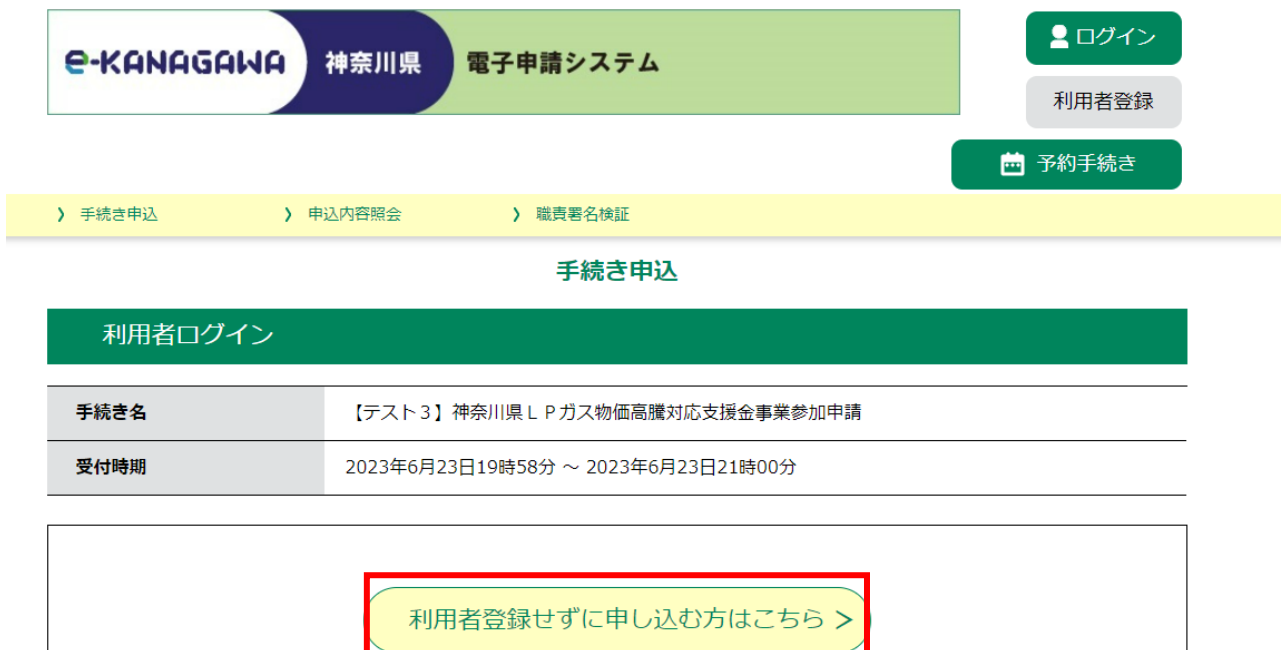

利用者登録される方はこちら

既に利用者登録がお済みの方

利用者IDを入力してください

(利用者登録せずに申し込みを行った方は④以降を参照してください)

③ 利用者IDをお持ちの方は、ID及びパスワードを入力してください。

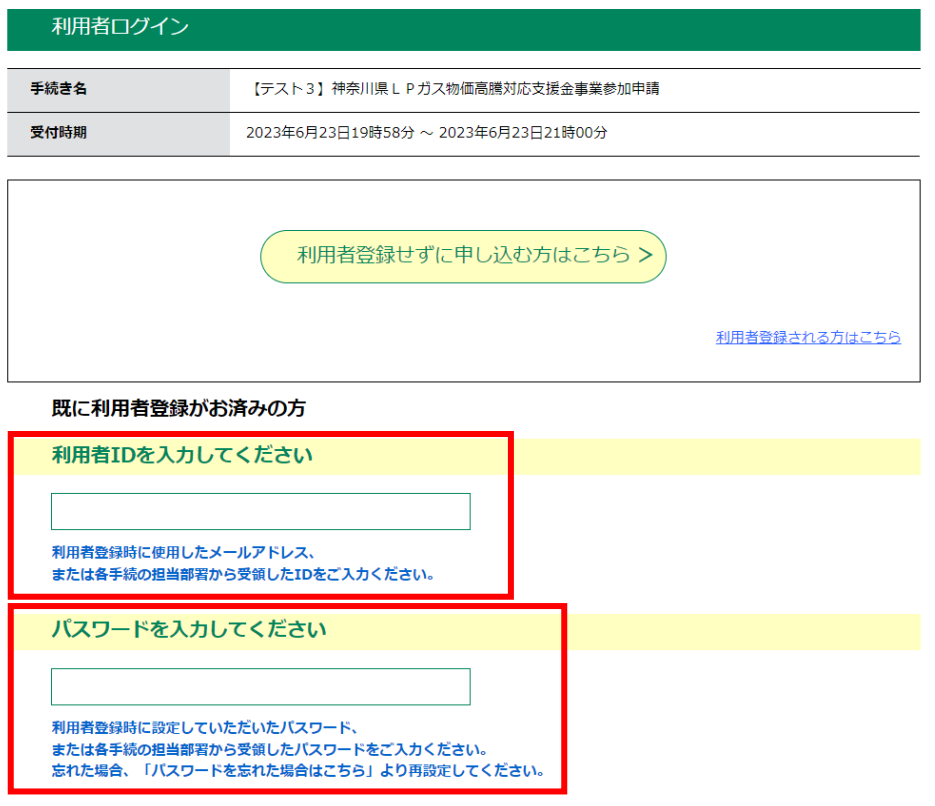

メールアドレスを変更した場合は、ログイン後、利用者情報のメールアドレスを変更ください。

④ 手続き説明の画面に移りますので、下までスクロールしていただき、利用規 約をご理解いただけましたら、「同意する」をクリックしてください。

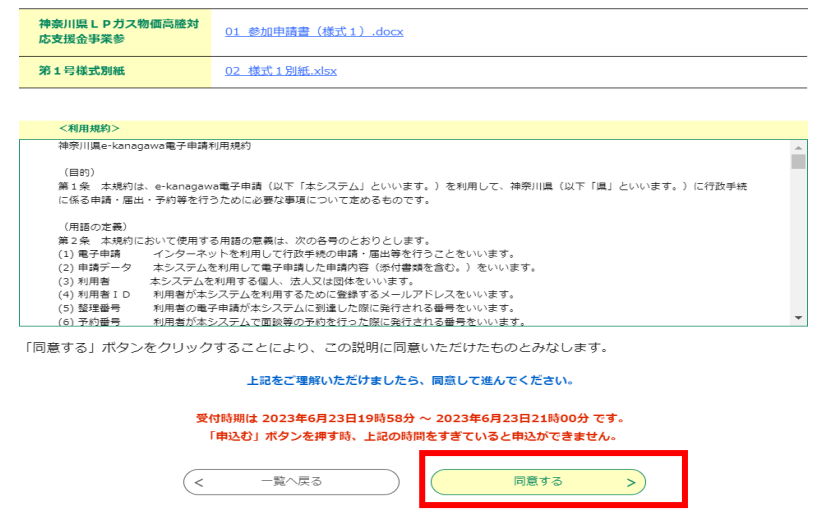

⑤ 連絡先のメールアドレスを入力し、「完了」をクリックしてください。 その後、入力したメールアドレス宛にURLが送信されますので、そのU RLから再度手続きを進めてください。

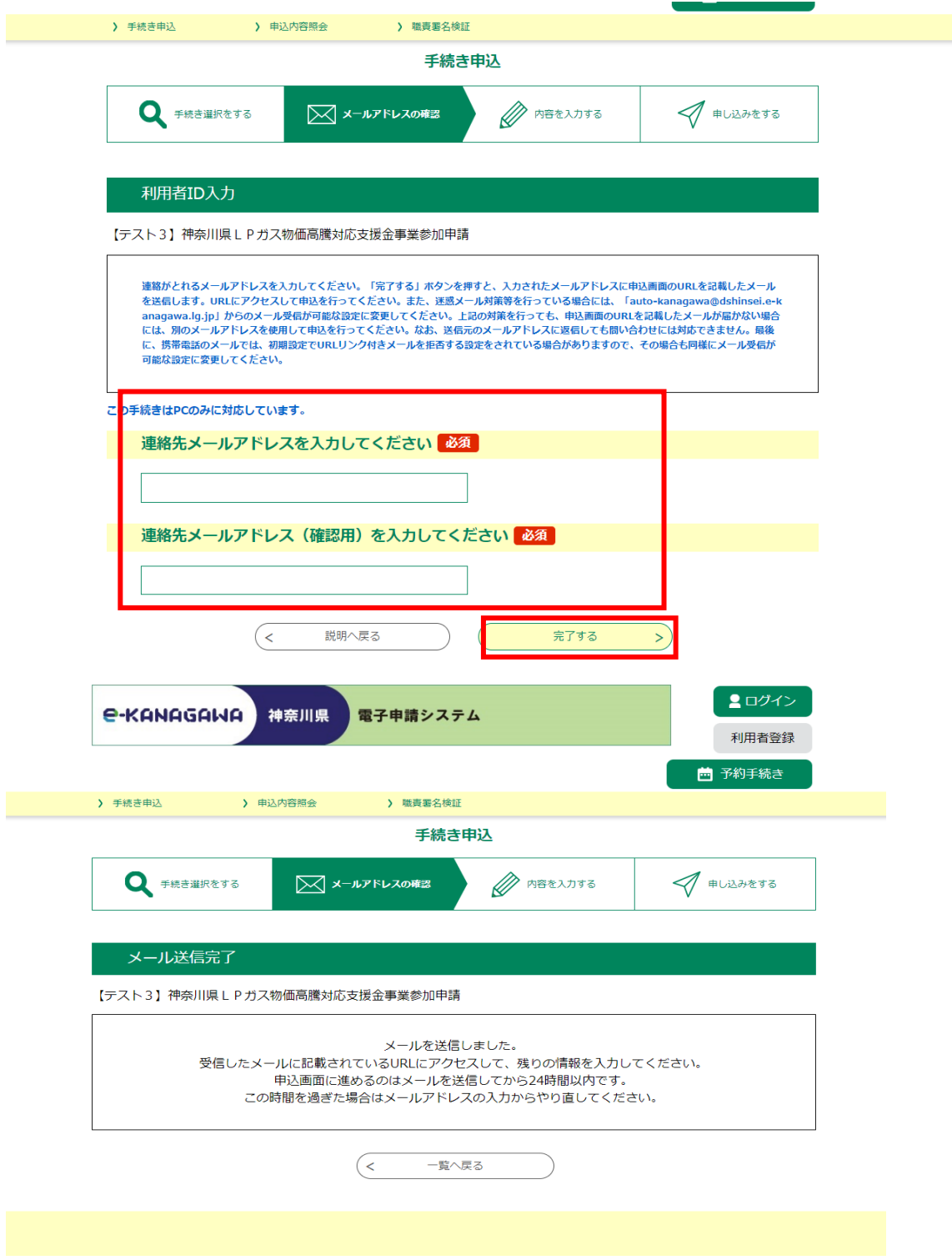

⑥ メールに記載のURLから進んでいただくと、次の画面が表示されま す。

「申請者」の項目欄に、個人事業主の方は氏名を、法人の方は法人名を 記入ください。

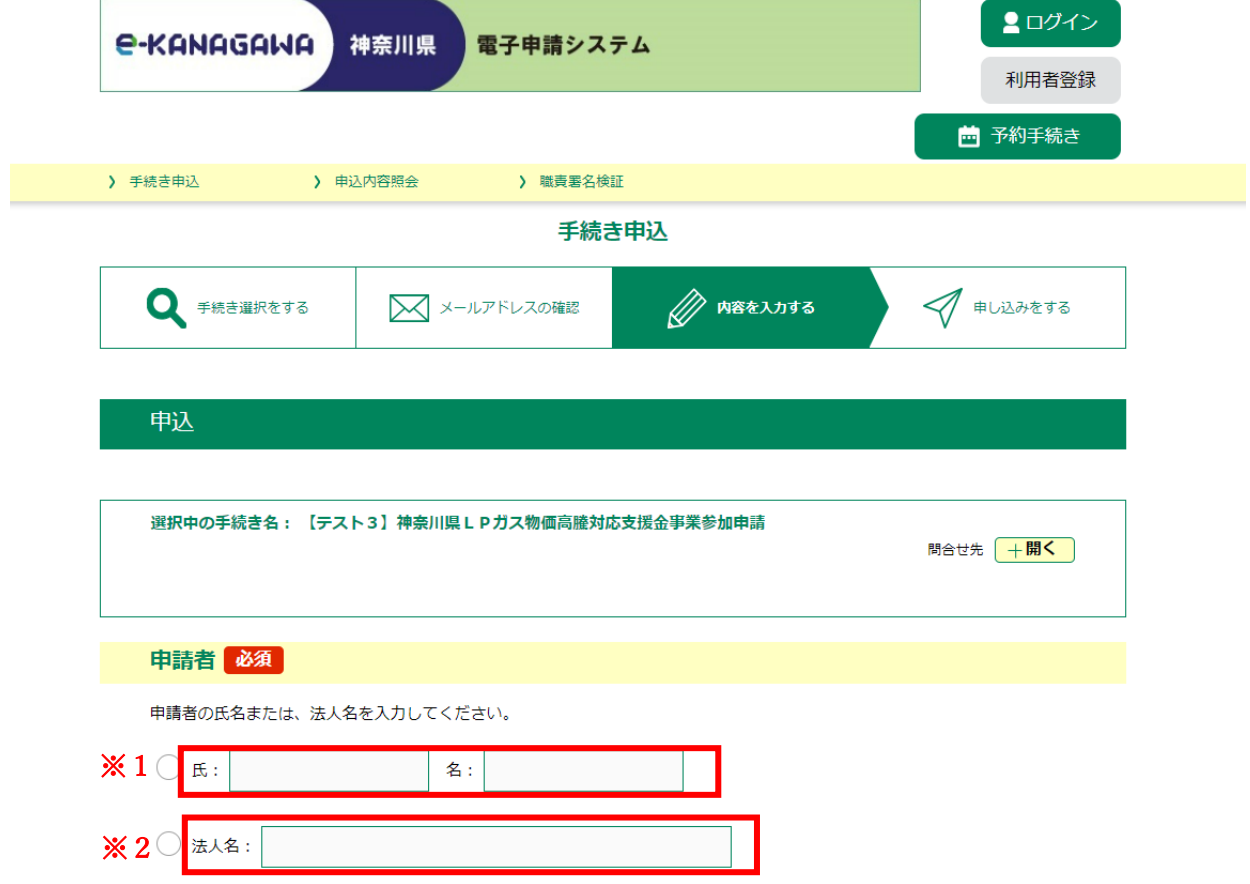

※1 個人事業主の方※1横の〇をクリックし、氏名を入力してください。

※2 法人の方は※2横の〇をクリックし、法人名を記入ください。

## ⑦ 表示されている項目に沿って、必要なデータを添付してください。

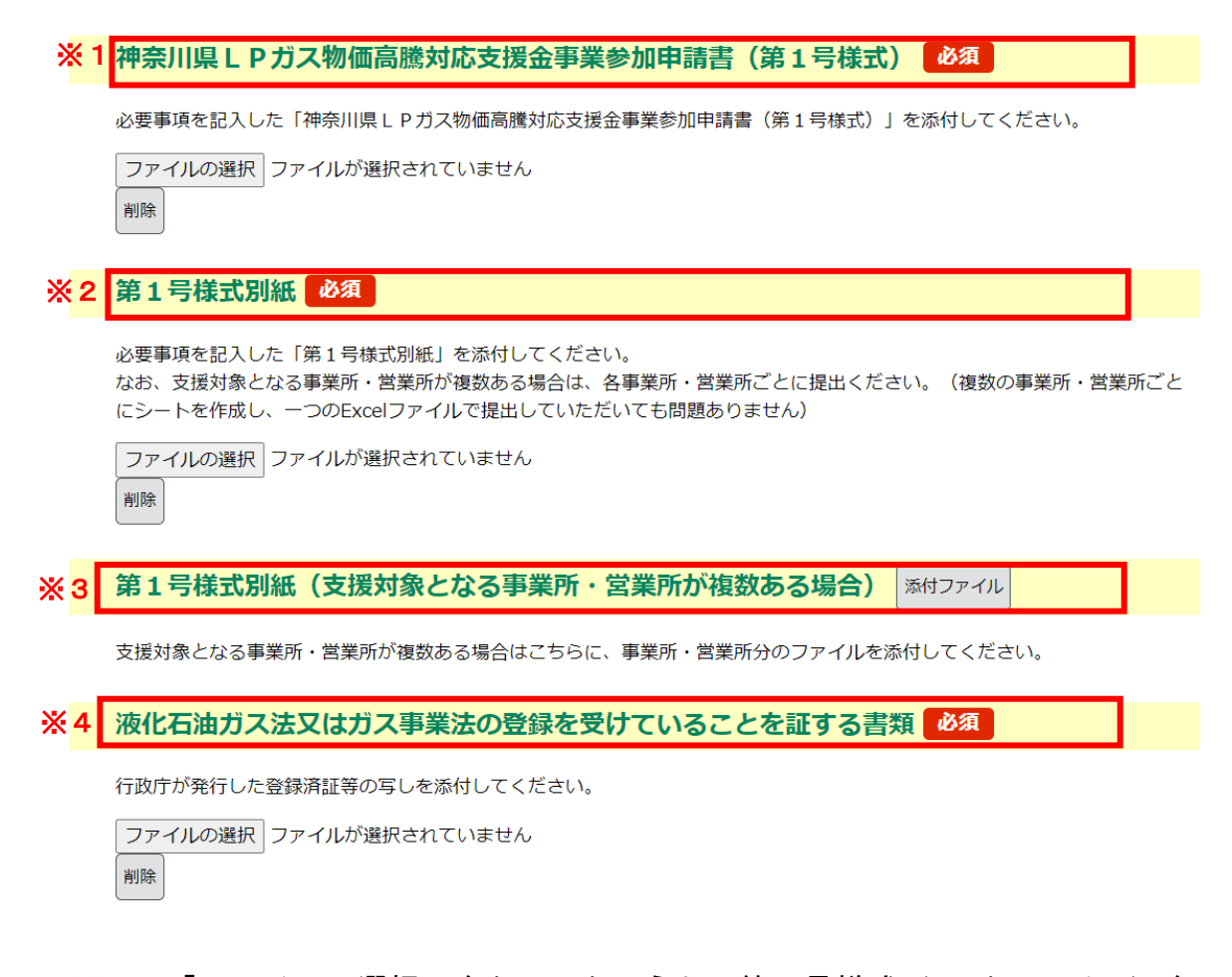

- ※1 「ファイルの選択」をクリックのうえ、第1号様式 (word ファイル)を 添付してください。なお、word ファイル (拡張子が「.docl·「.docx」)以 外のファイルは添付できません。
- ※2 ファイルの選択」をクリックのうえ、第1号様式別紙(Excel ファイル) を添付してください。なお、Excel ファイル (拡張子が「xls」・「xlsx」)以 外のファイルは添付できません。
- ※3 支援対象となる事業所・営業所が複数ある場合は、「添付ファイル」をク リックのうえ、対象となる事業所・営業所分の「第1号様式別紙」を添付し てください。(対象となる事業所・営
	- 業所が1つのみの場合は添付不要です)
- ※4 ファイルの選択」をクリックのうえ、登録済証等の写し(PDF 等)を添付 してください。

⑧ 連絡先メールアドレスを記入し、「確認へ進む」をクリックしてくださ  $\mathsf{L}_{\lambda_{\alpha}}$ 

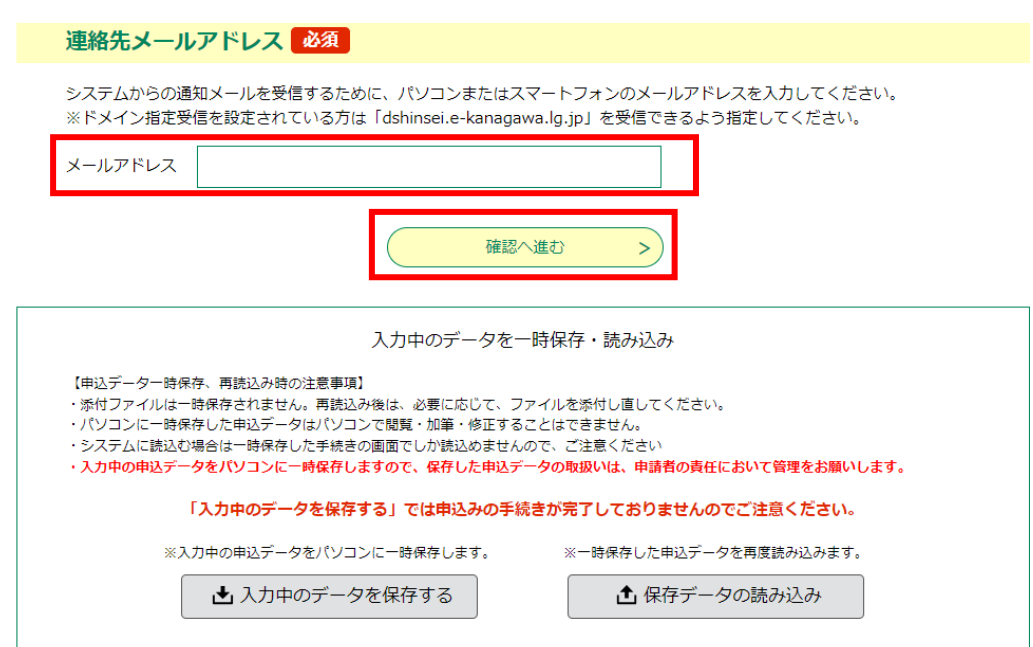

⑨ 記入内容に不備がなければ、次の画面が表示されます。パスワードと整 理番号を控えておいてください(手続きは以上となります)。

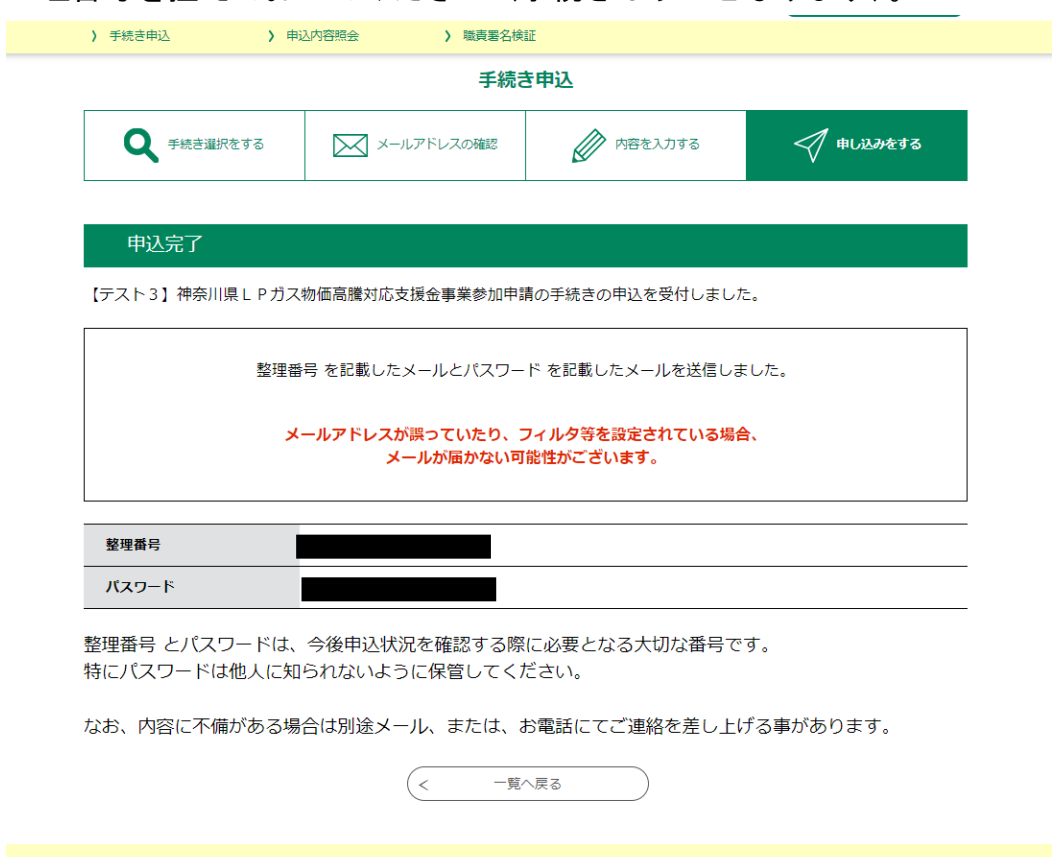